## 国家助学金资助系统申请流程

第一步: 登陆系统。输入学校代码(11522)、账号(身份证号)和密码(初始密码为 身份证后 **6** 位)登录系统。

第二步:完善个人信息。使用账号密码登录网站后, 选择菜单栏"基本信息"完善个人信息。 辅导员、学院审核学生基本信息(辅导员、学院任一级审核通过均可)。

第三步: 申请家庭经济困难认定。在首页选择菜单栏"困难认定", 提交家庭经济困难认定申 请,一等助学金对应特别困难,二等助学金对应比较困难,三等助学金对应一般困难,等待辅导员、 学院审核通过后才可以申请需要困难认定的资助项目(需辅导员、学院两级审核通过)。

## 提示: 前三步详细要求请参考"学生基本信息完善及困难认定流程"

第四步: 申请国家资助。在首页选择菜单栏"国家资助"进行信息的核对及填报,具体流程如 下:

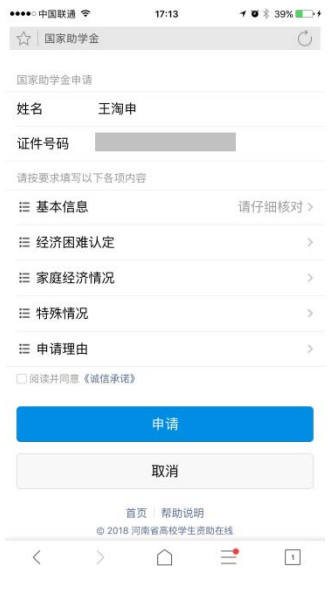

- 1、核对基本信息
- 2、核对家庭经济困难认定情况
- 3、填写家庭经济情况
- 4、填写特殊情况
- 5、填写申请理由
- 6、勾选并阅读诚信承诺书
- 7、提交申请并等待审核

注: 退役士兵有专项补助,因此不再重复参评国家助学金,建档立卡的退役士兵除外。

1、核对基本信息**----------------------------------------------------------------------------------**

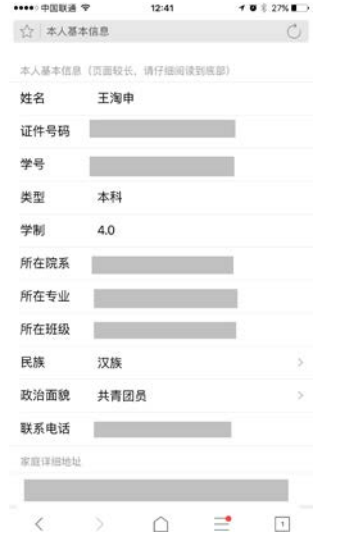

个人基本情况系统自动显示,请认真核对。如有问 题,请和学院辅导员老师联系,返回基本信息页面修 改。

**2**、核对家庭经济困难认定情况**--------------------------------------------------------------**

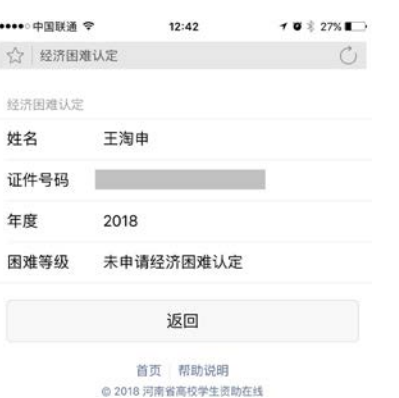

显示本年度家庭经济困难认定结果,一等助学金对应特别 困难,二等助学金对应比较困难,三等助学金对应一般困 难,有误或是未认定者返回第三步困难认定界面进行困难 认定。

**3**、填写家庭经济情况**---------------------------------------------------------------------------**

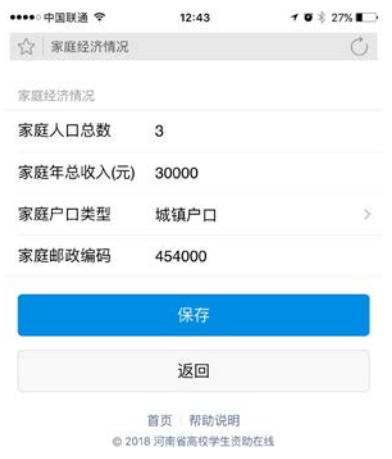

本数据调用个人基本信息填写内容,如果与实际 情况不符的,可在本页面进行修改。

## **4**、填写特殊情况**-------------------------------------------------------------------------------------**

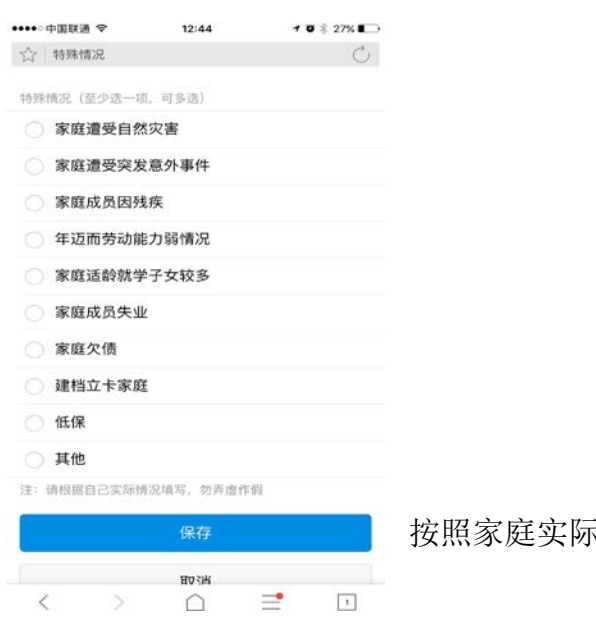

按照家庭实际情况进行填写。

## **5**、填写申请理由**---------------------------------------------------------------------------------------**

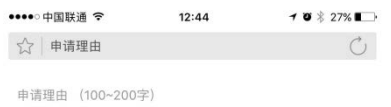

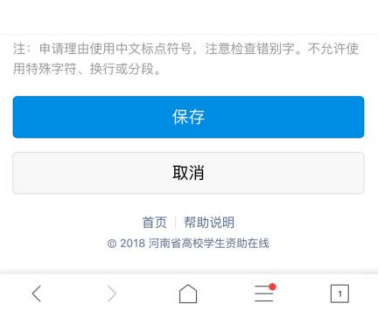

不允许使用空格、换行、特殊符号。申请理由第 一人称, 申请理由要全面真实反映学生的家庭情况、学 习成绩、能力与综合素质,150 字符以上、200 字符以内。 请勿抄袭,抄袭取消评审资格!!!